# **N5990A Remote Test GUI and Remote Programming Description**

*Version 1.0*

# **Contents**

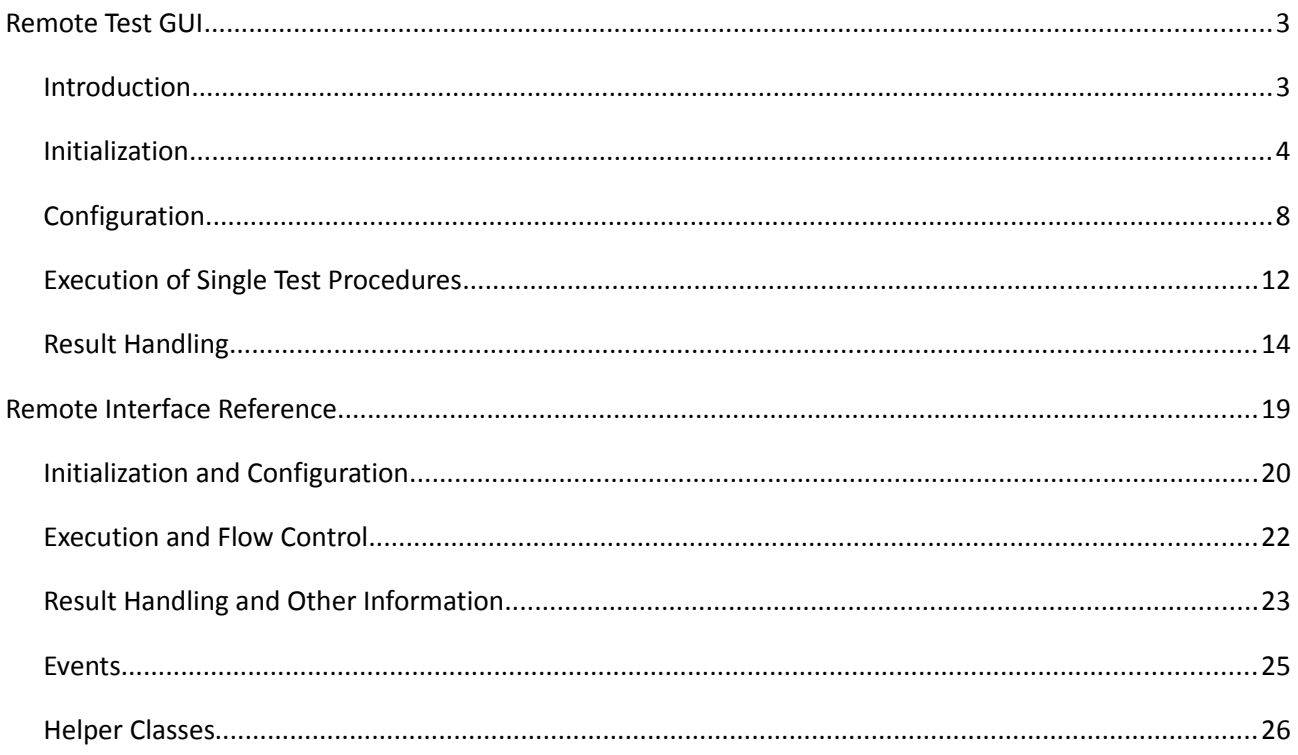

# **List of Figures**

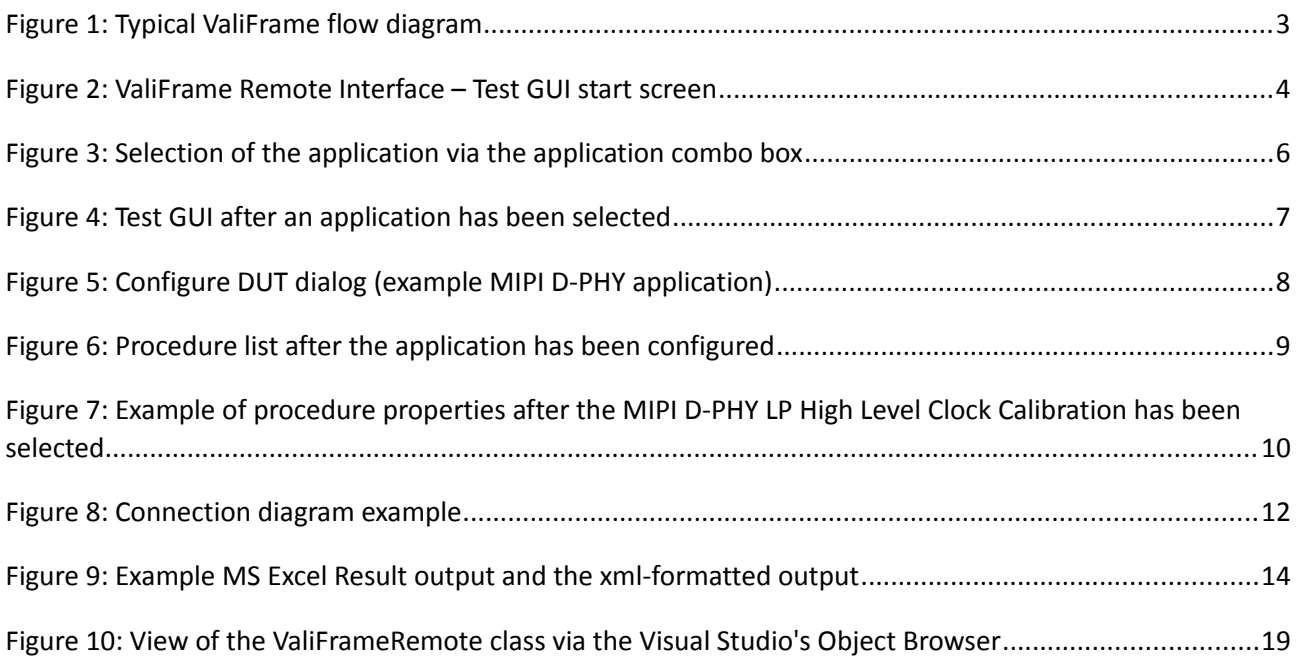

# <span id="page-2-1"></span>**Remote Test GUI**

## <span id="page-2-0"></span>*Introduction*

The Agilent Technologies Test Automation Software Platform N5990A "ValiFrame" provides a remote programming interface (RPI). This RPI is part of the N5990A options 010 and 009. Option 009 is the Base Core Product. It is restricted to remote use and comprises

- a remote interface,
- a basic graphical user interface (GUI) for test purposes,
- drivers for the supported Agilent Technologies test instruments,
- MS Excel report generation, and
- multi-application support (i.e., multiple applications such as MIPI D-PHY, PCI Express, SATA or USB can be installed on the same controller PC and be run through this option).

The N5990A Core Product Option 010 provides a full GUI. The basic GUI of Option 009 provides reduced functionality. It is intended to be used for testing the functionality of automated tests. In the following, it is also referred to as "Test GUI". The Test GUI uses the valiframeRemote.dll to control the test and calibration procedures.

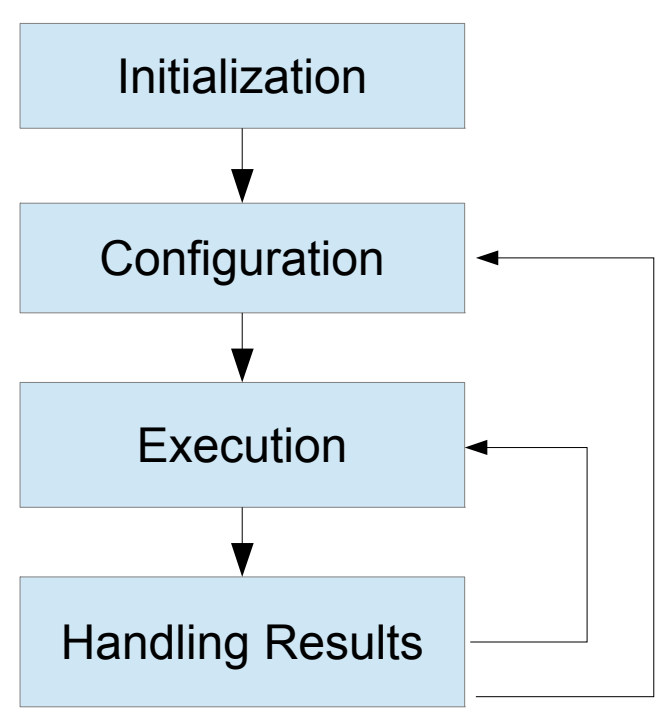

<span id="page-2-2"></span>*Figure 1: Typical ValiFrame flow diagram*

This document describes the functions of the remote interface and shows how to use them for a typical application. The flow of usage is always the same. First, the application needs to be selected and initialized, then the system needs to be configured, then the tests and calibrations can be carried out, and finally, the results need to be processed, as shown in [Figure 1.](#page-2-2) Usually the relevant Test GUI functions are explained first, then adjacent example code using the remote interface is given. Example code and explanations of use of the remote interface are highlighted by a gray background.

## <span id="page-3-0"></span>*Initialization*

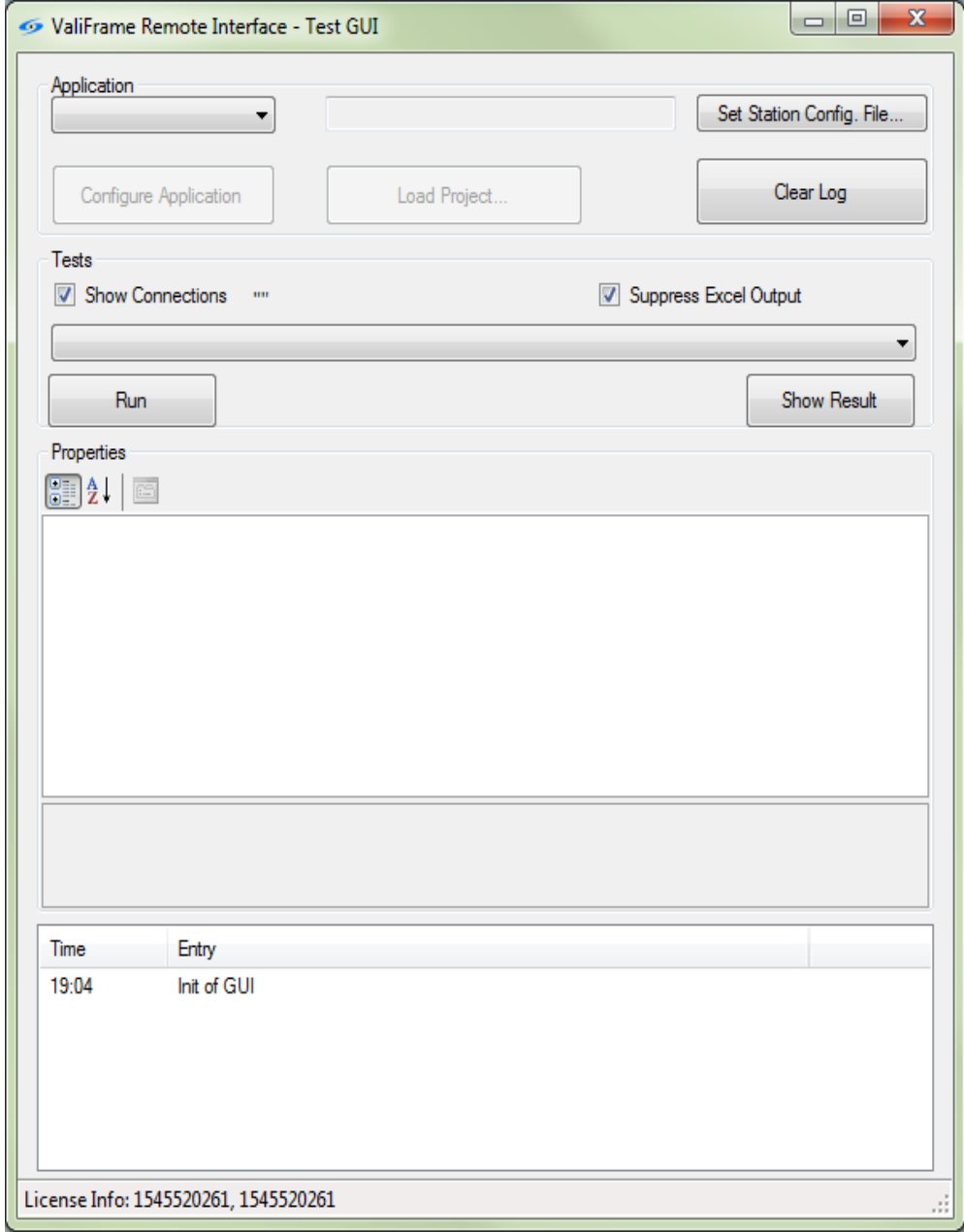

<span id="page-3-1"></span>*Figure 2: ValiFrame Remote Interface – Test GUI start screen*

[R](#page-2-0)emote Test GUI **Initialization** 

#### **BitifEye.ValiFrame.ValiFrameRemote.ValiFrameRemote() //constructor**

*To get a reference to the ValiFrame remote control, call the ValiFrameRemote() constructor.*

```
using System;
using System.Collections.Generic;
using System.ComponentModel;
using System.Data;
using System.Drawing;
using System.Text;
using System.Windows.Forms;
using BitifEye.ValiFrame.ValiFrameRemote;
using BitifEye.ValiFrame.Sequence;
using System.IO;
using BitifEye.ValiFrame.Base;
using System.Threading;
namespace MyNameSpace
{
       public class MyClass : Form
       \left\{ \right.ValiFrameRemote m VfRemote;
             public MyClass()
       {
                      m VfRemote=new ValiFrameRemote();
        …
```
*ValiframeRemote is the class that provides the entire functionality to control ValiFrame remotely. In the following the functions are explained in the order as they are called in a typical application.* 

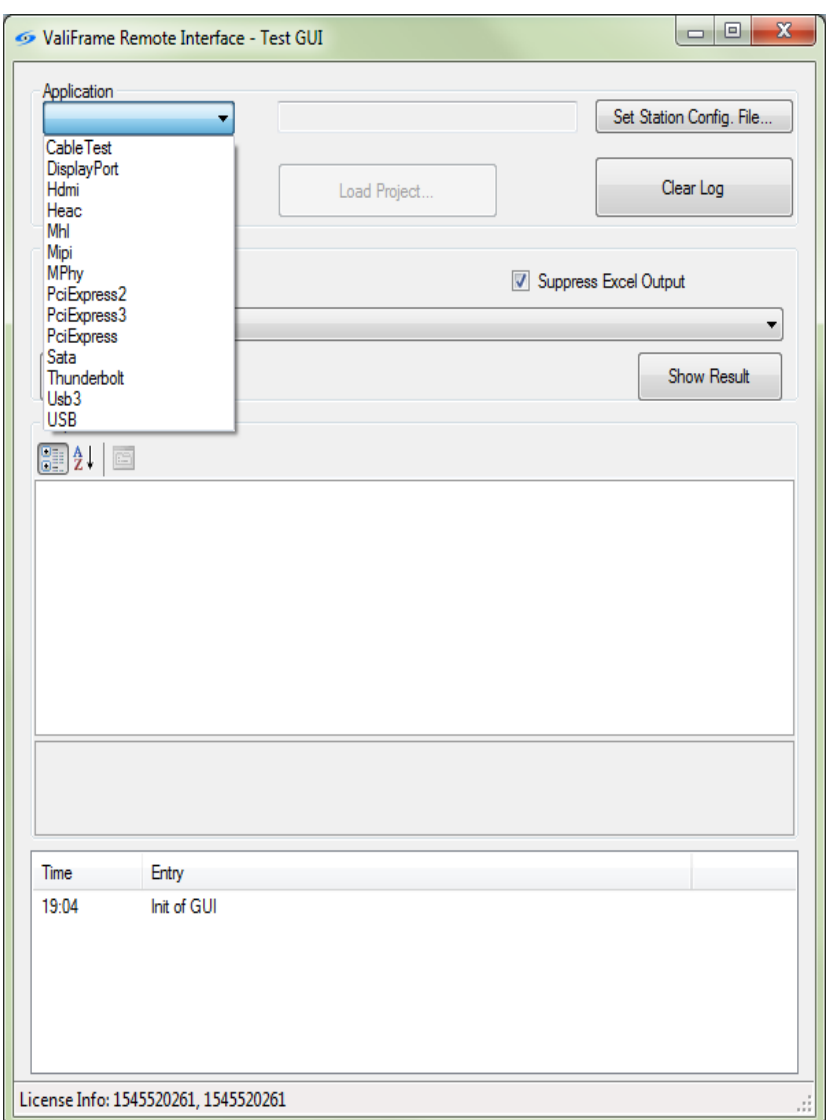

<span id="page-5-0"></span>*Figure 3: Selection of the application via the application combo box*

Once the Test GUI has been started [\(Figure 2\)](#page-3-1), the application needs to be selected. All applications installed in the same folder as the Test GUI are visible in the combo box at the top left of the GUI ([Figure 3\)](#page-5-0). After one of the entries has been selected, the corresponding test station is initialized. The required instruments are connected and the first initialization of these instruments is run.

### **GetApplications()**

string[] applicationNames=m\_VfRemote.GetApplications();

*Get a list of available applications. It can be used in the InitApplication() function to select the desired DUT type.* 

m VfRemote.InitApplication("Mipi");

### *Connect to the instruments and initialize them.*

The configuration file of the instruments can be selected. If no configuration file is selected, the default setup generated by the ValiFrame Station Configurator is used. If the Station Configurator has not previously

#### [R](#page-2-0)emote Test GUI **Initialization**

been used, the default settings are used. The default settings can be found in the registry (Local Machine\Software\Bitifeye\ValiFrame\Stations\<Application Name>Station).

#### **SetConfigurationFileName(string filename)**

m VfRemote.SetConfigurationFileName(filename);

Once an application is selected, ValiFrame checks the software license status. If no license is installed, request the license file from BitifEye (licensing@bitifeye.com). In order to generate a license file, the hardware ID of the test controller PC is required. It is displayed in the status bar.

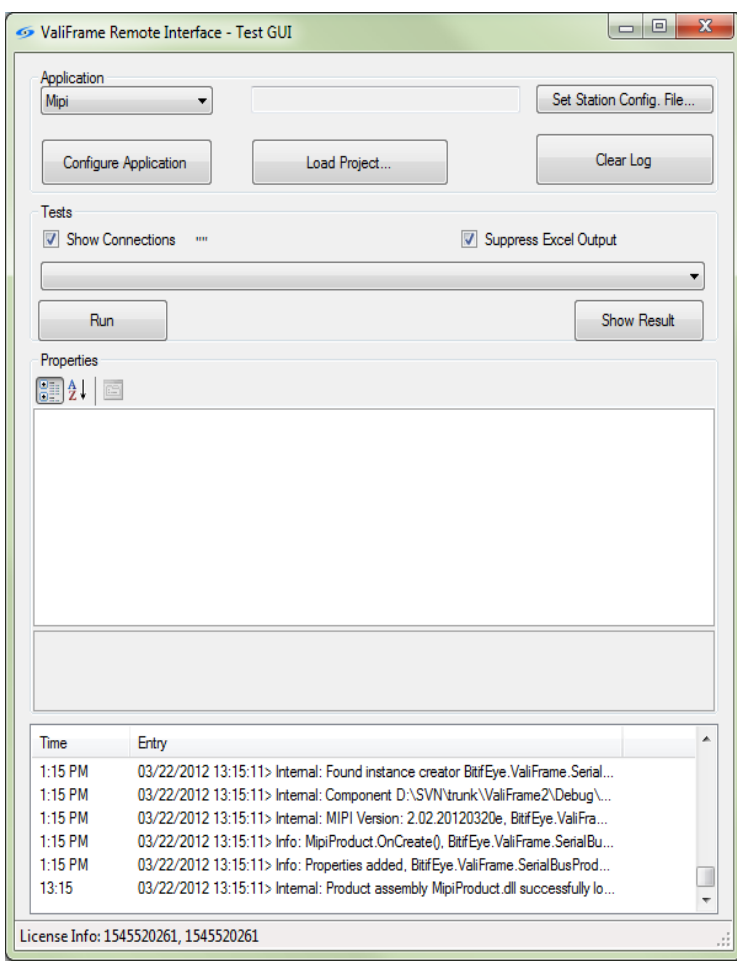

<span id="page-6-0"></span>*Figure 4: Test GUI after an application has been selected*

#### **GetLicenseInfo()**

string licenseInfo = m\_VfRemote.GetLicenseInfo();

## <span id="page-7-0"></span>*Configuration*

After the selection of an application, the buttons "Configure Application" and "Load Project..." are enabled [\(Figure 4\)](#page-6-0).

- "Configure Application" opens the "Configure DUT" (Device Under Test) panel [\(Figure 5\)](#page-7-1) with which the DUT and high-level application parameters are set.
- Alternately, the configuration can be achieved by loading a configuration file. This file can be generated by the full ValiFrame GUI (Option 010), for example.

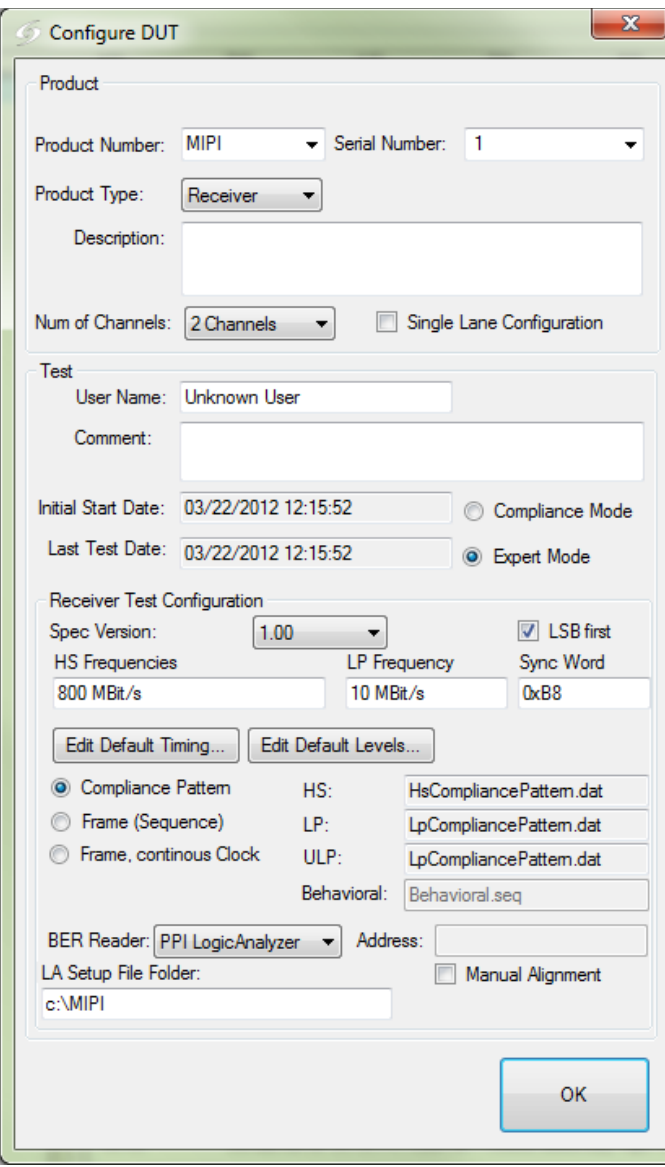

<span id="page-7-1"></span>*Figure 5: Configure DUT dialog (example MIPI D-PHY application)*

## **ConfigureProduct() LoadProject(string filename)**

*The functionality of the "Configure Application" button is available through ConfigureProduct()*

m VfRemote.ConfigureProduct();

#### *For "Load Project..." LoadProduct(string settingsFile) can be used*

m\_VfRemote.LoadProject("myMipiProjectFile.vfc");

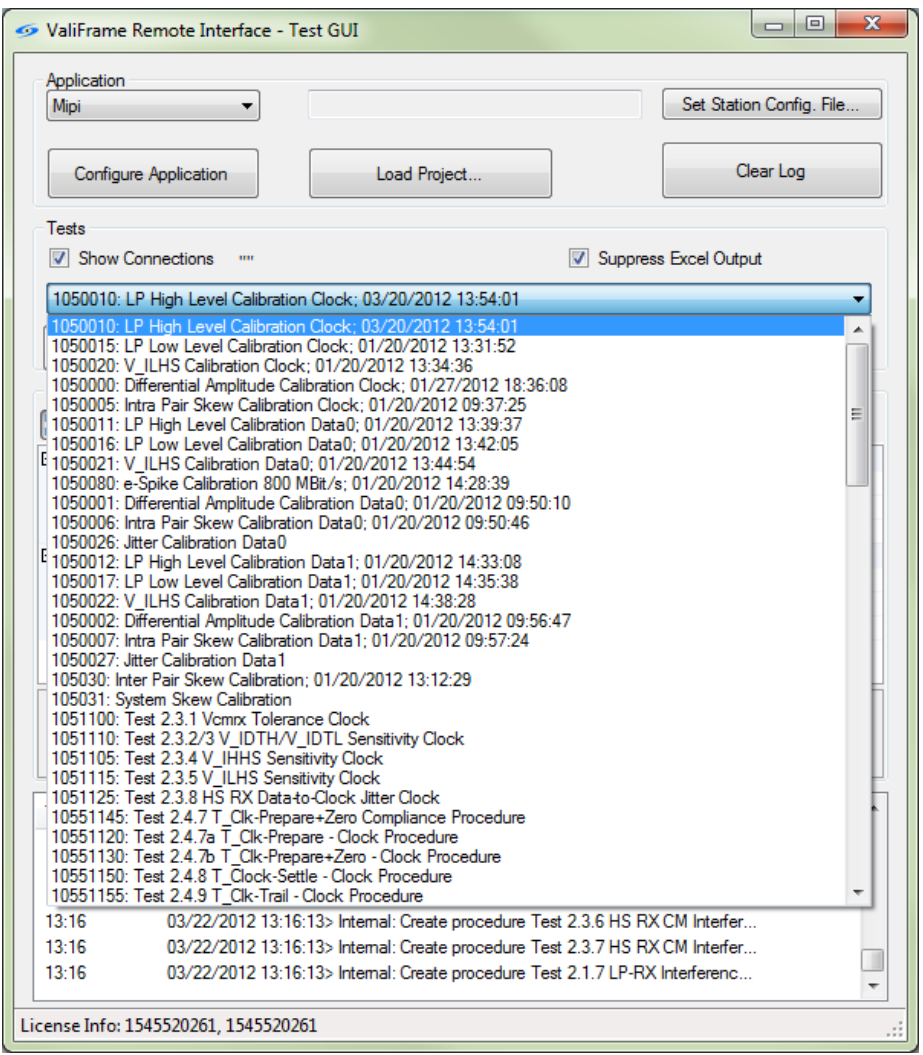

<span id="page-8-0"></span>*Figure 6: Procedure list after the application has been configured*

After the configuration, the test and calibration procedures are available. All procedures are listed in the procedure combo box: Each procedure has a unique number – the procedure ID – and name [\(Figure 6\)](#page-8-0).

#### **GetProcedures(out int procedureIDs, out string procedureNames)**

*This function returns two arrays (procedure IDs and procedure names). The code shows how to access the procedure IDs and names:*

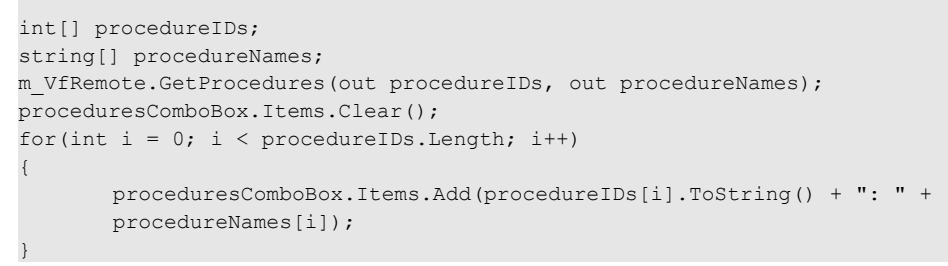

Access to all procedure parameters and the execution of the procedures require the procedure ID. If an individual procedure is selected, its properties are shown in the "Properties" grid in the middle of the Test GUI [\(Figure 7\)](#page-9-0) and can be modified there.

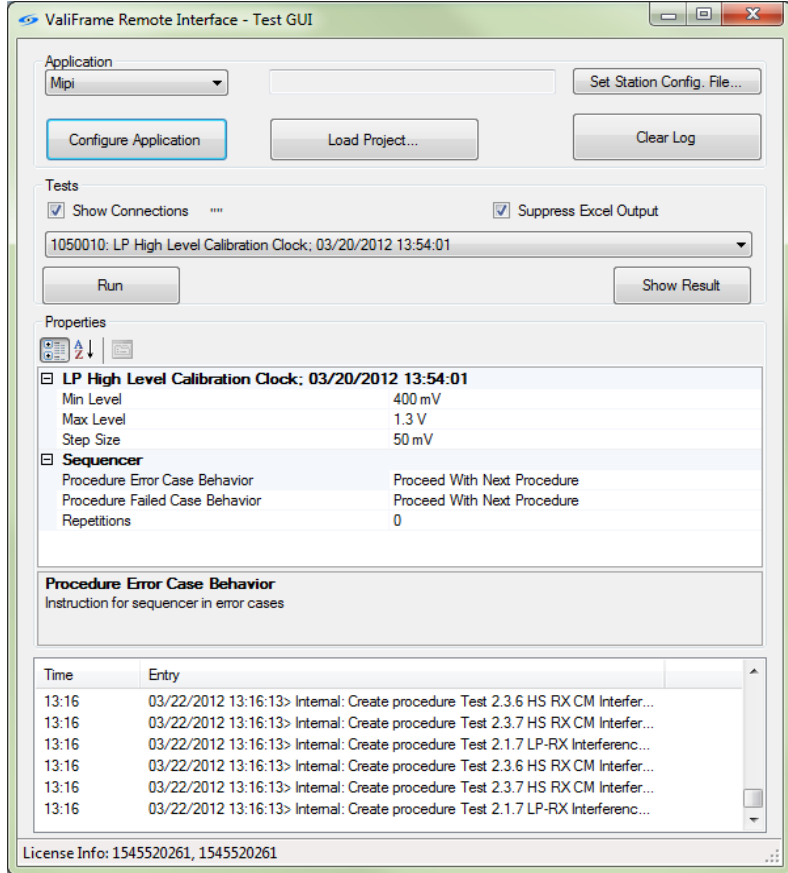

<span id="page-9-0"></span>*Figure 7: Example of procedure properties after the MIPI D-PHY LP High Level Clock Calibration has been selected*

## **GetProcedureProperties(int procedureID) SetProcedureProperty(int procedureID,string propertyName, string propertyValue) GetProcedureRelatedProperties(int procedureID) SetProcedurePropertiesToDefault(int procedureID)**

*Several functions are available to access the procedure properties remotely. The overloaded function GetProcedureProperties(string procedureName) and GetProcedureProperties(int procedureID) can be used to get a list of VFObjects. The VFObjects have names that can be used to access the properties'* values. The names are the same as the names in the Test GUI "Properties" grid [\(Figure 7\)](#page-9-0).

*An alternate function to access the procedure properties is the GetProcedurePropertiesList(int procedureID). It returns a System.Collections.Generic.Dictionary. Via the properties' names the values can be changed by SetProcedureProperty(). This function is overloaded and allows the properties' values to be modified via several pathways.* 

SetProcedureProperty(1050010,"Min Level","500 mV");

*The function SetProcedurePropertiesToDefault() is used to reset all values to its default (i.e., starting) values.*

*The procedure properties are structured hierarchically. In addition to the procedure properties, the higher level test group and the application (top level) can have properties. These properties can impact the test and calibration procedures. All properties can be modified via the remote interface. To access the properties in the higher hierarchy, use the method GetProcedureRelatedProperties(). The usage is the same as for the GetProcedureProperties() method.*

# <span id="page-11-0"></span>*Execution of Single Test Procedures*

After a specific test or calibration procedure has been selected and, optionally, the procedure and/or higher level properties have been modified, the procedure is executed by pressing the "Run" button. If "Show Connection" (see [Figure 7\)](#page-9-0) is checked, typically a connection diagram pops up ( [Figure 8\)](#page-11-1).

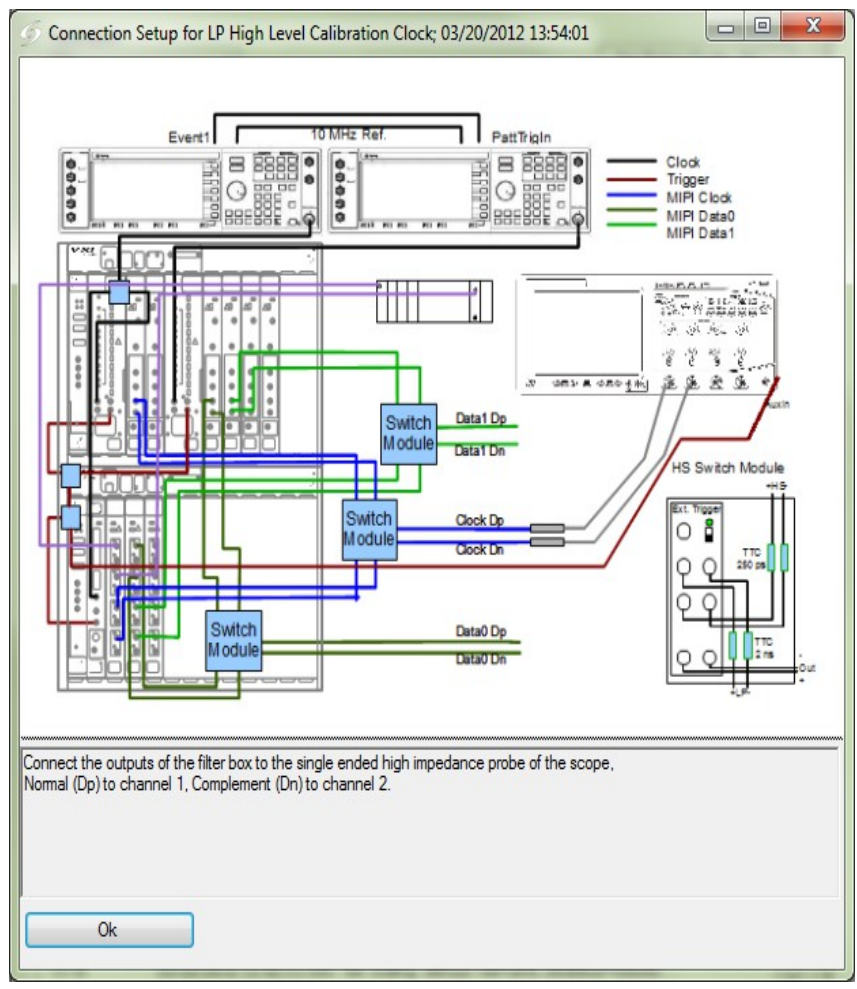

<span id="page-11-1"></span>*Figure 8: Connection diagram example*

### **void RunProcedure(int procedureID, out string xmlResult) void RunProcedures(int[] procedureIDs, out string[] xmlResults) void SelectProcedures(int[] procedureIDs) void StartRun() event StatusChanged() event ProcedureComplete**

*Remotely, test and calibration procedures can be run either synchronously or asynchronously. The synchronous method RunProcedure(int procedureID, out string xmlResult) is used to run a single procedure, RunProcedures(int[] procedureIDs, out string[] xmlResults) to run a list of procedures. These methods will only return after the procedure or the list of procedures has been fully executed. As it can take several hours to run an individual procedure (such as the MIPI D-PHY common mode interference tests) completely, it is not recommended that a windows form event function Is used to execute these functions. In this case the user interface would freeze until the procedure is finished.* 

*A better way is to execute the procedure(s) in a separate thread, or to use the asynchronous method StartRun() in combination with the SelectProcedures(int[] procedureIDs) method and the events StatusChanged and ProcedureCompleted. The latter is fired as soon as one of the selected procedures is completed. The arguments of the event handler contain the procedure ID and the result string.*

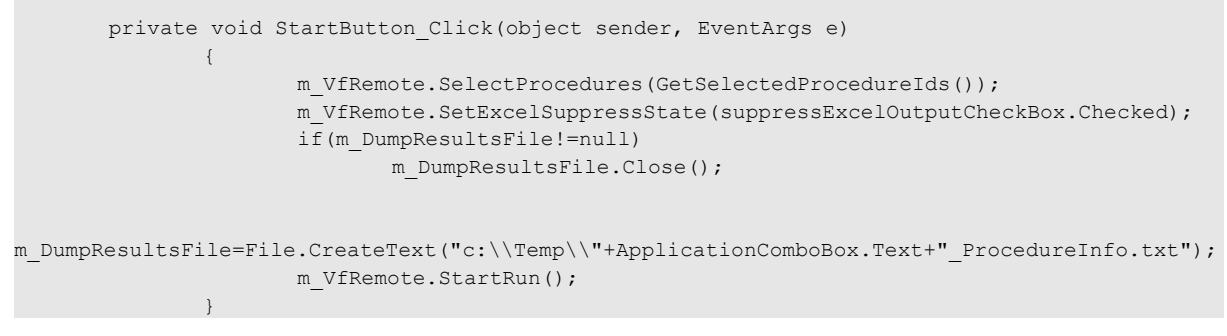

Once the connection diagram is closed, the test is performed. If "Suppress Excel Output" is unchecked, a MS Excel workbook is opened to show the results of the procedure while it is running.

### **SetExcelSuppressState(bool suppressEnable)**

*Via the remote interface the Excel output at run-time can be suppressed by the SetExcelSuppressState(bool) method.*

# <span id="page-13-0"></span>*Result Handling*

Once a procedure has been run, the results are available in an MS Excel workbook ([Figure 9\)](#page-13-1). When the procedure is completed, a dialog pops up, which shows an xml-formatted output.

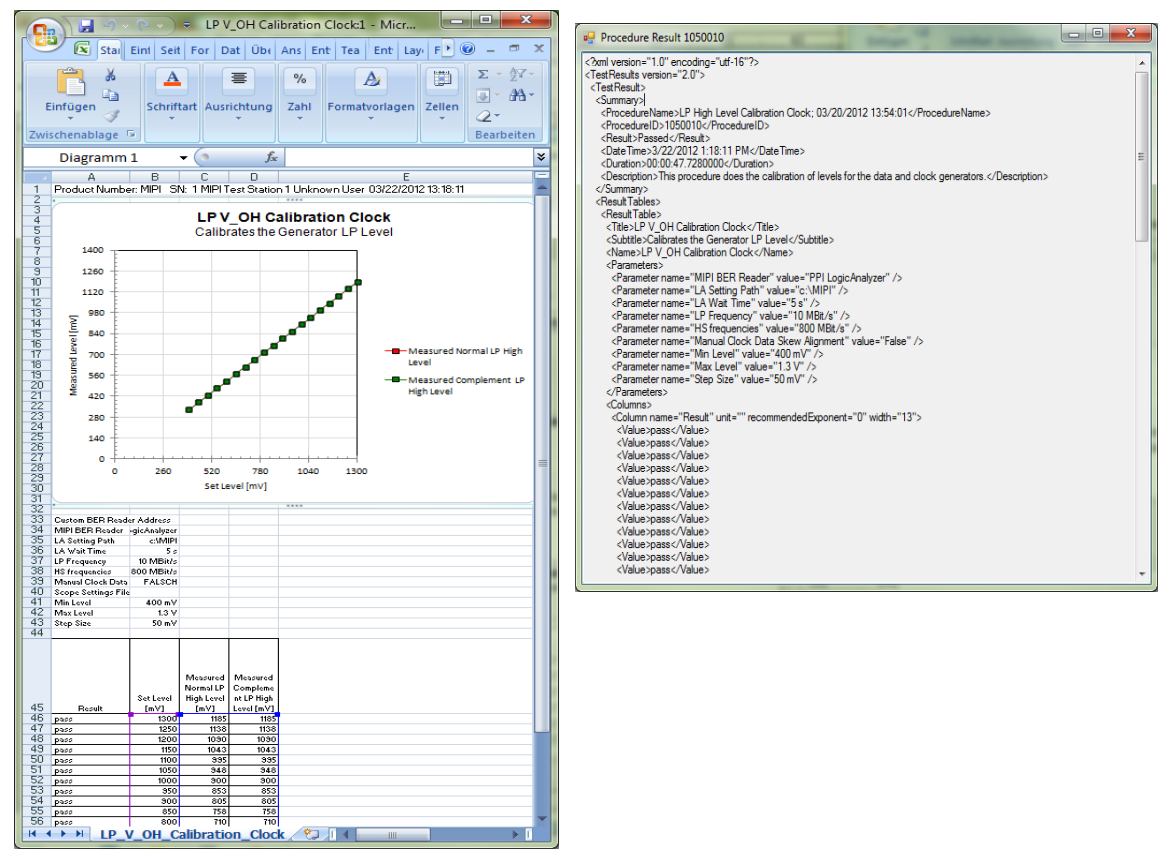

<span id="page-13-1"></span>*Figure 9: Example MS Excel Result output and the xml-formatted output*

## **event ProcedureCompleted(int procedureID, string xmlResult)**

*The xml result string is the output parameter of the RunProcedure() and RunProcedures() methods. In the case of the asynchronous StartRun(), the xml result can be accessed via the ProcedureCompleted() method. The following example code accesses the xmlResult string and writes it into a text file:*

```
void m VfRemote ProcedureCompleted(int procedureId, string xmlResult)
               {
                      StreamWriter sw = File.CreateText("c:\\Results\result" + procedureId + 
".txt");
                      sw.Write(xmlResult);
                      sw.Close();
               }
```
#### **SaveResultsAsWorkbook(string filename)**

*The test result can be saved in an MS Excel Workbook by SaveResultsAsWorkbook(). If a list of tests is executed, the result sheet will contain one or more sheets per test. In the case of StartRun() and RunProcedures(), the result sheet contains the results of all selected tests.*

### <span id="page-14-0"></span>**void SetXmlResultFormat(ResultFormatE format) string[] Results { get; }**

*Two choices are available for the result format in the xml result string, "Version 1" and "Version 2". The version can be selected with SetXmlResultFormat(). After the version has been set, the xml result string, which can be obtained by the Results property, which is part of the ValiFrameRemote class, is formatted according to this setting. Version 1 is more compact, but some information, e.g., the result unit and the column width, is missing.* 

*Examples of Version 1 and 2 formats are given below, which contain the same results as given in the Excel output of [Figure 10.](#page-18-1) By comparing the Excel output with the two xml result strings, all values can be identified and the structure can be used to extract the information that is needed.*

```
xml Version 1 result example
<?xml version="1.0" encoding="utf-16"?>
<TestResults>
  <Summary>
    <ProcedureName>LP High Level Calibration Clock; 03/22/2012 13:18:59</ProcedureName>
     <ProcedureID>1050010</ProcedureID>
     <Result>Passed</Result>
    <DateTime>3/26/2012 3:07:40 PM</DateTime>
  </Summary>
  <DocumentElement>
    <Parameters>
      <Name>MIPI BER Reader</Name>
       <Value>PPI LogicAnalyzer</Value>
    </Parameters>
    <Parameters>
      <Name>LA Setting Path</Name>
      <Value>c:\MIPI</Value>
    </Parameters>
    <Parameters>
       <Name>LA Wait Time</Name>
       <Value>5 s</Value>
    </Parameters>
    <Parameters>
      <Name>LP Frequency</Name>
      <Value>10 MBit/s</Value>
     </Parameters>
     <Parameters>
       <Name>HS frequencies</Name>
      <Value>800 MBit/s</Value>
     </Parameters>
     <Parameters>
      <Name>Manual Clock Data Skew Alignment</Name>
       <Value>False</Value>
     </Parameters>
     <Parameters>
      <Name>Min Level</Name>
       <Value>400 mV</Value>
    </Parameters>
     <Parameters>
       <Name>Max Level</Name>
```

```
 <Value>1.3 V</Value>
     </Parameters>
     <Parameters>
      <Name>Step Size</Name>
       <Value>50 mV</Value>
     </Parameters>
   </DocumentElement>
  <Data>
     <ColumnHeader>|Result|Set Level|Measured Normal LP High Level|Measured Complement LP High Level|
</ColumnHeader>
     <Values>|pass|1.3|1.185|1.185|</Values>
     <Values>|pass|1.25|1.1375|1.1375|</Values>
     <Values>|pass|1.2|1.09|1.09|</Values>
     <Values>|pass|1.15|1.0425|1.0425|</Values>
     <Values>|pass|1.1|0.995|0.995|</Values>
     <Values>|pass|1.05|0.9475|0.9475|</Values>
     <Values>|pass|1|0.9|0.9|</Values>
     <Values>|pass|0.95|0.8525|0.8525|</Values>
     <Values>|pass|0.9|0.805|0.805|</Values>
     <Values>|pass|0.85|0.7575|0.7575|</Values>
     <Values>|pass|0.8|0.71|0.71|</Values>
     <Values>|pass|0.75|0.6625|0.6625|</Values>
     <Values>|pass|0.7|0.614999999999999|0.614999999999999|</Values>
     <Values>|pass|0.649999999999999|0.567499999999999|0.567499999999999|</Values>
     <Values>|pass|0.599999999999999|0.519999999999999|0.519999999999999|</Values>
     <Values>|pass|0.549999999999999|0.472499999999999|0.472499999999999|</Values>
     <Values>|pass|0.499999999999999|0.424999999999999|0.424999999999999|</Values>
     <Values>|pass|0.449999999999999|0.377499999999999|0.377499999999999|</Values>
     <Values>|pass|0.4|0.33|0.33|</Values>
   </Data>
</TestResults>
xml Version 2 result example 
<?xml version="1.0" encoding="utf-16"?>
<TestResults version="2.0">
 <TestResult>
     <Summary>
      <ProcedureName>LP High Level Calibration Clock; 03/22/2012 13:18:59</ProcedureName>
       <ProcedureID>1050010</ProcedureID>
       <Result>Passed</Result>
       <DateTime>3/26/2012 3:07:40 PM</DateTime>
       <Duration>00:00:02.8945788</Duration>
      <Description>This procedure does the calibration of levels for the data and clock 
generators.</Description>
     </Summary>
     <ResultTables>
       <ResultTable>
         <Title>LP V_OH Calibration Clock</Title>
         <Subtitle>Calibrates the Generator LP Level</Subtitle>
         <Name>LP V_OH Calibration Clock</Name>
         <Parameters>
           <Parameter name="MIPI BER Reader" value="PPI LogicAnalyzer" />
           <Parameter name="LA Setting Path" value="c:\MIPI" />
           <Parameter name="LA Wait Time" value="5 s" />
           <Parameter name="LP Frequency" value="10 MBit/s" />
           <Parameter name="HS frequencies" value="800 MBit/s" />
           <Parameter name="Manual Clock Data Skew Alignment" value="False" />
           <Parameter name="Min Level" value="400 mV" />
           <Parameter name="Max Level" value="1.3 V" />
           <Parameter name="Step Size" value="50 mV" />
         </Parameters>
         <Columns>
           <Column name="Result" unit="" recommendedExponent="0" width="13">
             <Value>pass</Value>
             <Value>pass</Value>
             <Value>pass</Value>
             <Value>pass</Value>
             <Value>pass</Value>
             <Value>pass</Value>
             <Value>pass</Value>
```
[R](#page-2-0)emote Test GUI

```
 <Value>pass</Value>
             <Value>pass</Value>
             <Value>pass</Value>
             <Value>pass</Value>
             <Value>pass</Value>
             <Value>pass</Value>
             <Value>pass</Value>
             <Value>pass</Value>
             <Value>pass</Value>
             <Value>pass</Value>
             <Value>pass</Value>
             <Value>pass</Value>
           </Column>
           <Column name="Set Level" unit="V" precision="0" recommendedExponent="-3" width="8">
             <Value>1.3</Value>
             <Value>1.25</Value>
             <Value>1.2</Value>
             <Value>1.15</Value>
             <Value>1.1</Value>
             <Value>1.05</Value>
             <Value>1</Value>
             <Value>0.95</Value>
             <Value>0.9</Value>
             <Value>0.85</Value>
             <Value>0.8</Value>
             <Value>0.75</Value>
             <Value>0.7</Value>
             <Value>0.649999999999999</Value>
             <Value>0.599999999999999</Value>
             <Value>0.549999999999999</Value>
             <Value>0.499999999999999</Value>
             <Value>0.449999999999999</Value>
             <Value>0.4</Value>
           </Column>
           <Column name="Measured Normal LP High Level" unit="V" precision="0" 
recommendedExponent="-3" width="8">
             <Value>1.185</Value>
             <Value>1.1375</Value>
             <Value>1.09</Value>
             <Value>1.0425</Value>
             <Value>0.995</Value>
             <Value>0.9475</Value>
             <Value>0.9</Value>
             <Value>0.8525</Value>
             <Value>0.805</Value>
             <Value>0.7575</Value>
             <Value>0.71</Value>
             <Value>0.6625</Value>
             <Value>0.614999999999999</Value>
             <Value>0.567499999999999</Value>
             <Value>0.519999999999999</Value>
             <Value>0.472499999999999</Value>
             <Value>0.424999999999999</Value>
             <Value>0.377499999999999</Value>
             <Value>0.33</Value>
           </Column>
           <Column name="Measured Complement LP High Level" unit="V" precision="0" 
recommendedExponent="-3" width="8">
             <Value>1.185</Value>
             <Value>1.1375</Value>
             <Value>1.09</Value>
             <Value>1.0425</Value>
             <Value>0.995</Value>
```
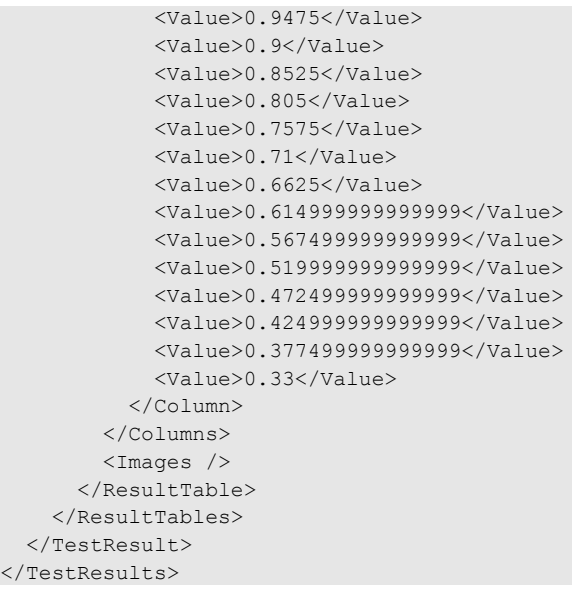

The Remote Interface Test GUI does not allow multiple tests to be run at once, so the Excel result workbook always only contains the result of a single procedure. After a test has been run, the Excel result and the xml result output can be viewed with the "Show Result" button, even if another test has already been selected or run.

# <span id="page-18-0"></span>**Remote Interface Reference**

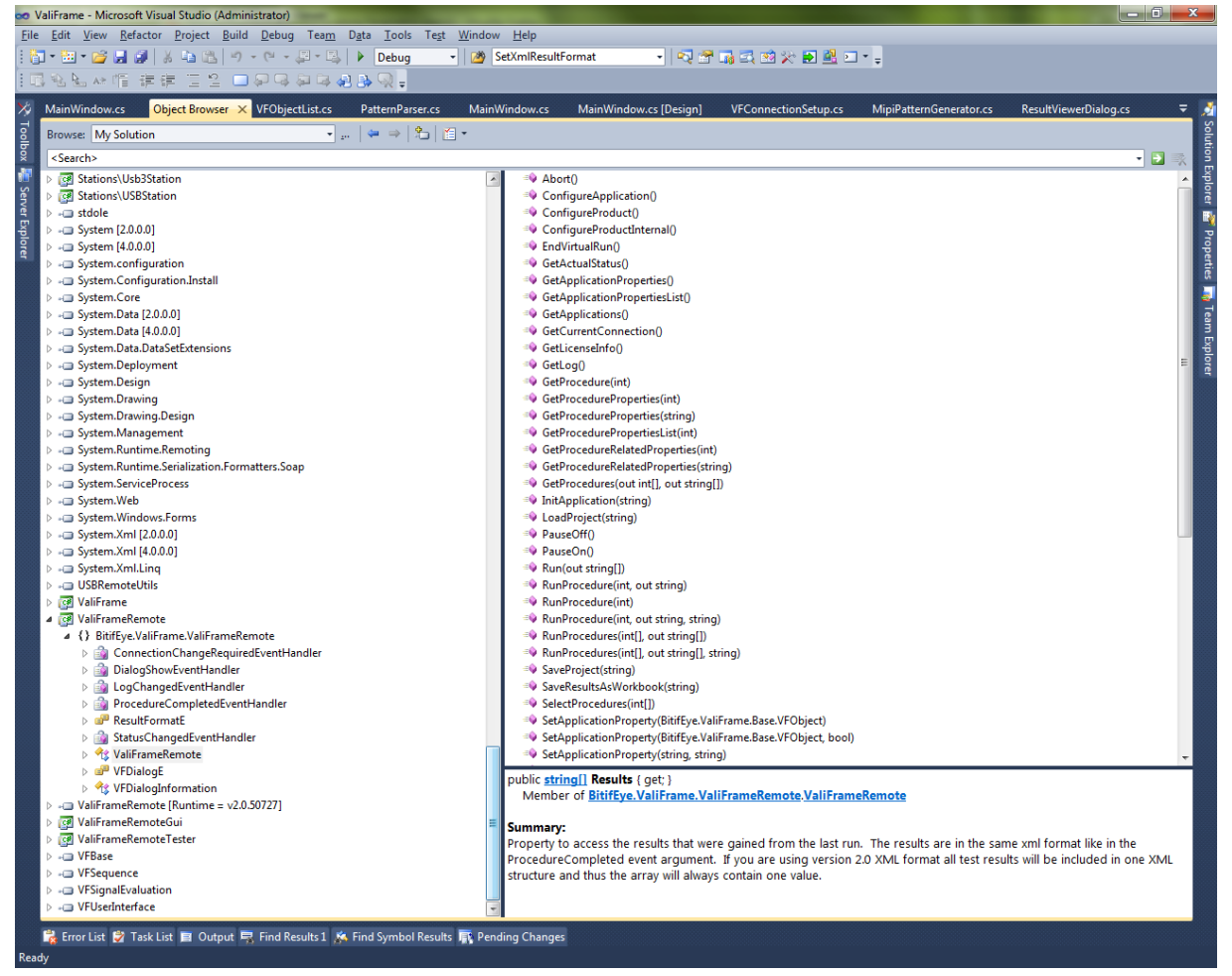

*Figure 10: View of the ValiFrameRemote class via the Visual Studio's Object Browser*

<span id="page-18-1"></span>In the previous chapter the use of the Test GUI and remote interface for a typical application was shown. This chapter contains the list of methods, properties, and events of the ValiFrameRemote class. The easiest way to access the methods, properties, and events is the Visual Studio "auto complete" functionality and the "Object Browser" [\(Figure 10\)](#page-18-1). To access the ValiFrameRemote class, ValiFrameRemote.dll needs to be added to the project as a reference. The ValiFrameRemote class needs some base classes in some other ValiFrame framework dlls. Therefore the dlls VFBase.dll, VFSequence.dll, and VFUserInterface.dll also need to be added to the references. This can be done by right-clicking on the "References" folder of a project and selecting "Add Reference...", selecting the "Browse" tab in the "Add Reference" dialog, and choosing the "ValiFrameRemote.dll" and the others from the ValiFrame program files folder in the file browse dialog.

<span id="page-19-0"></span>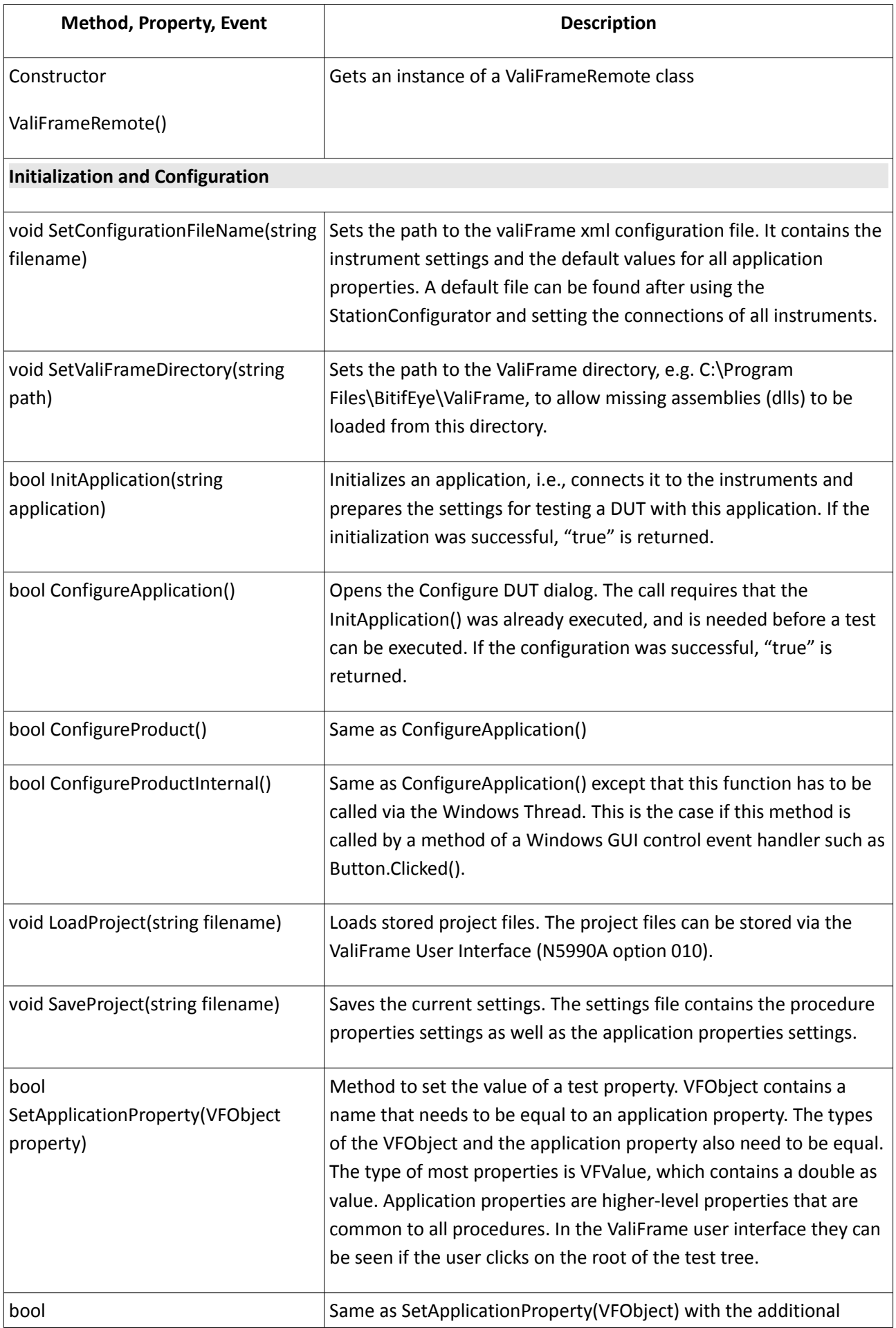

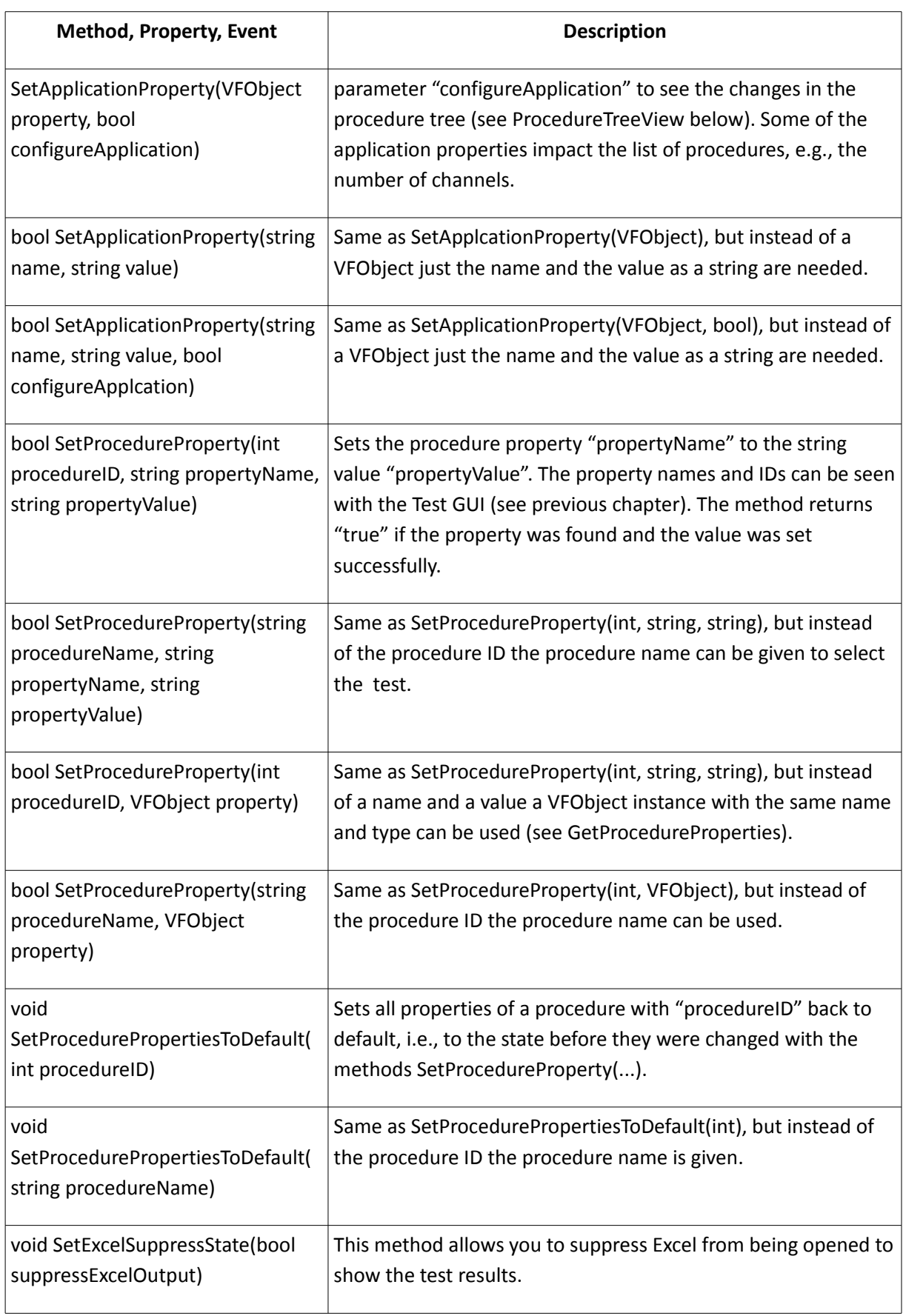

<span id="page-21-0"></span>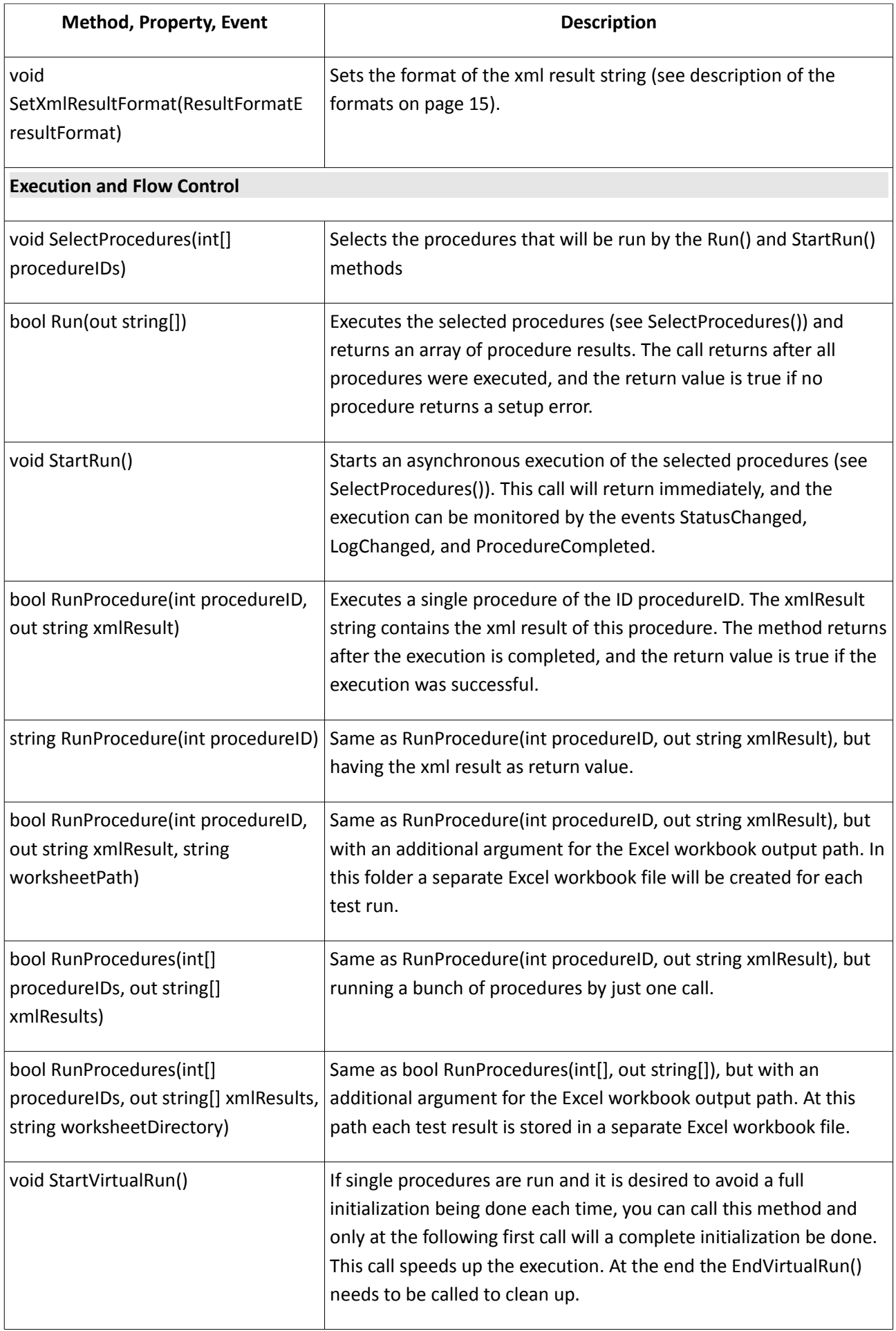

<span id="page-22-0"></span>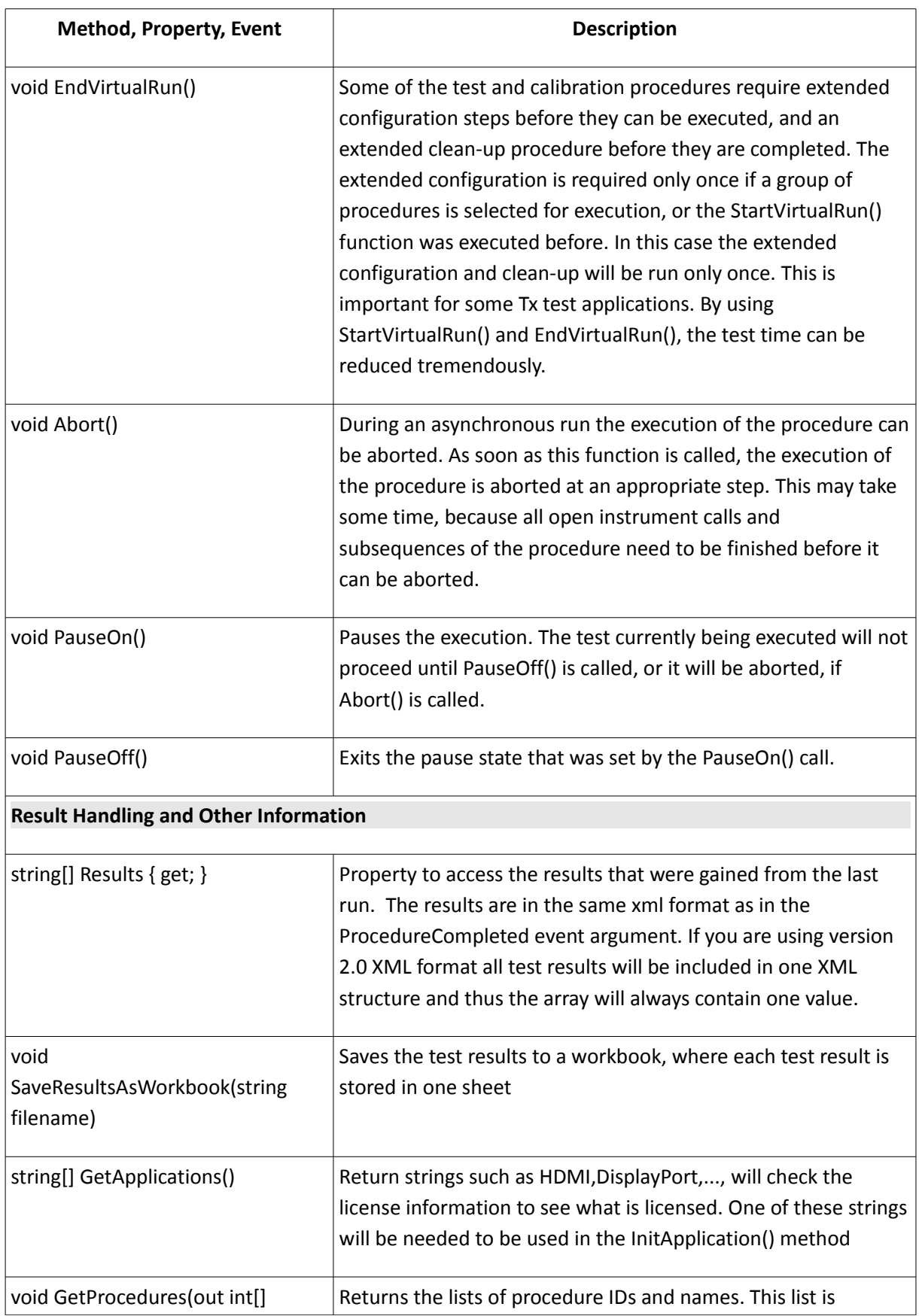

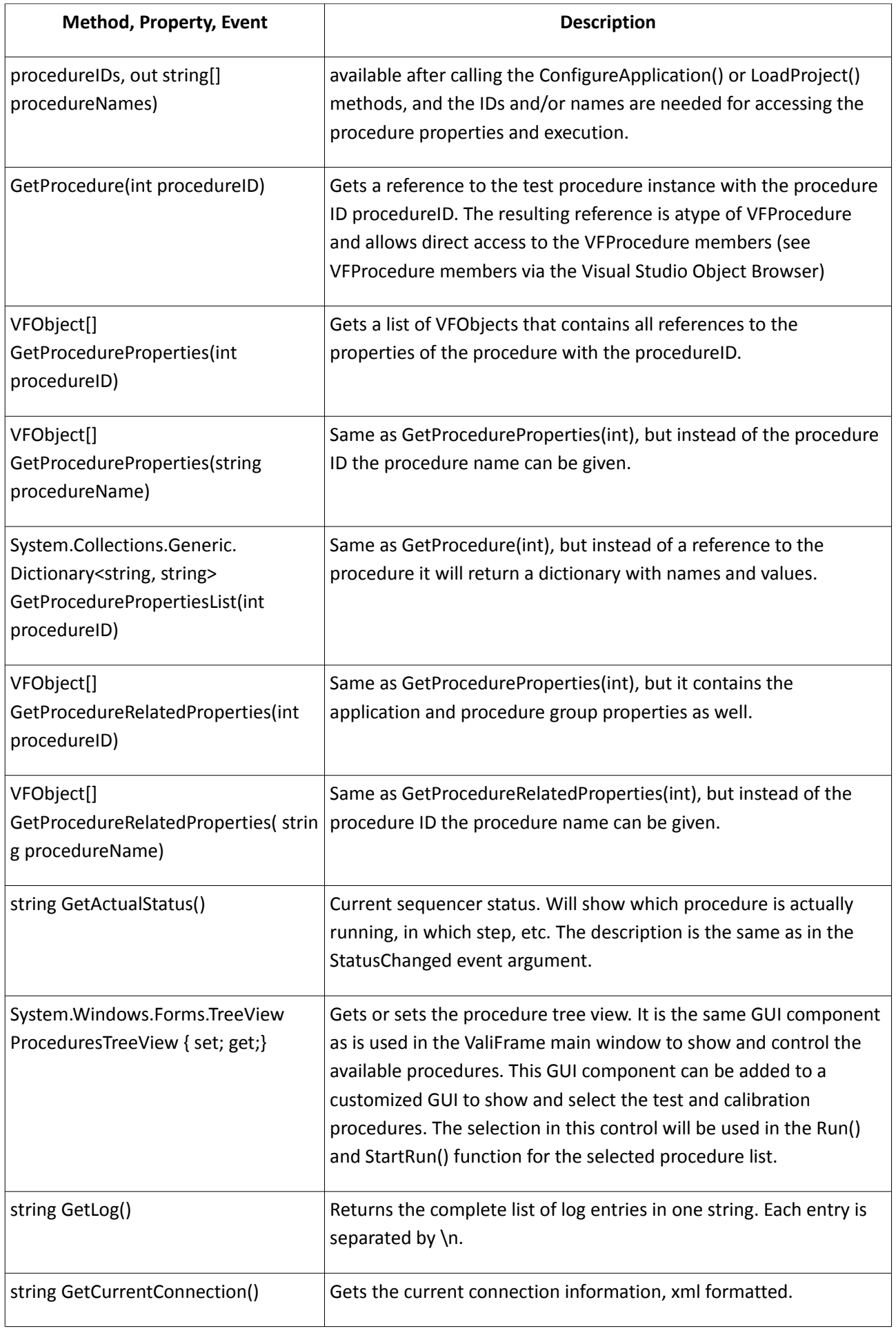

<span id="page-24-0"></span>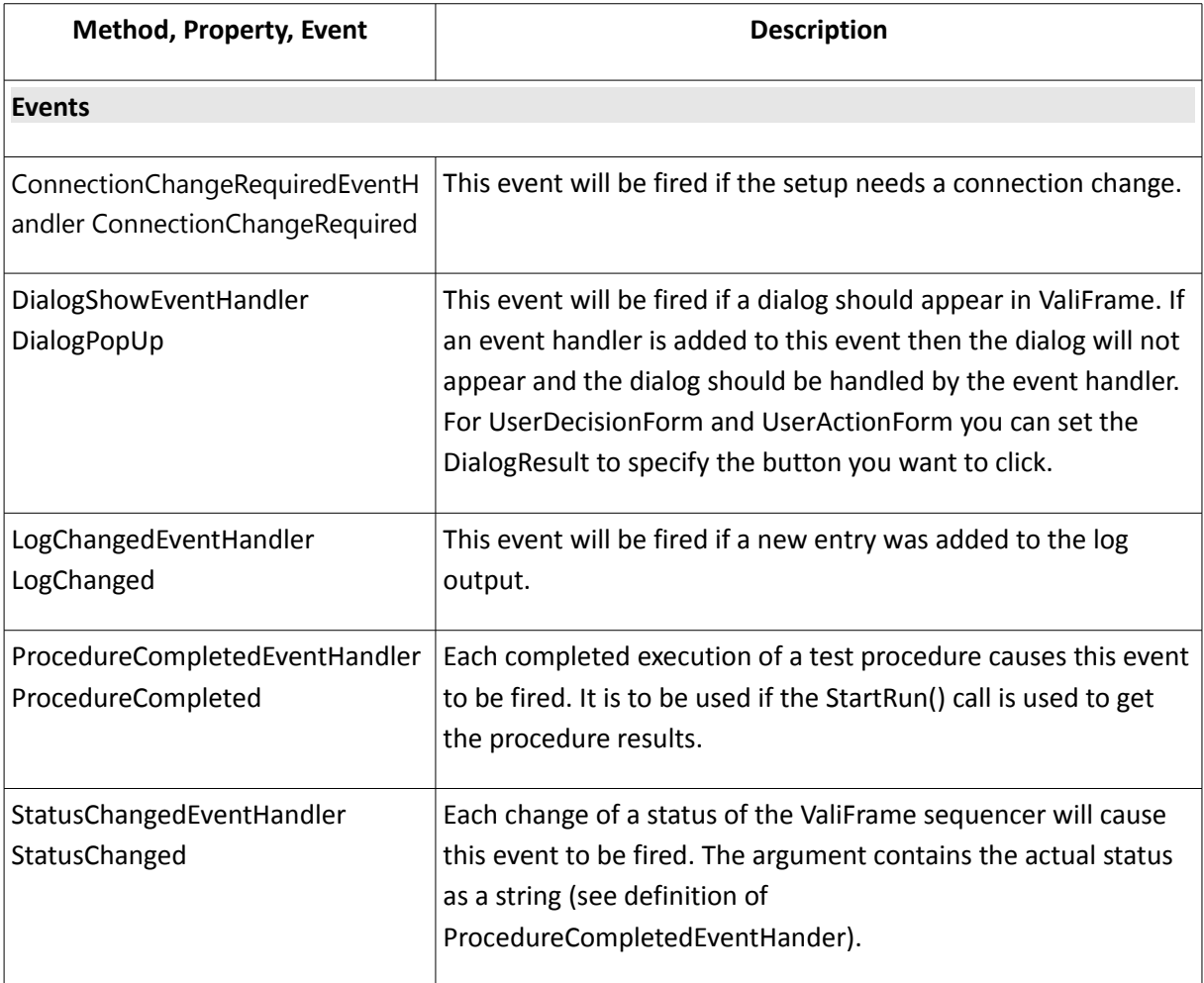

<span id="page-25-0"></span>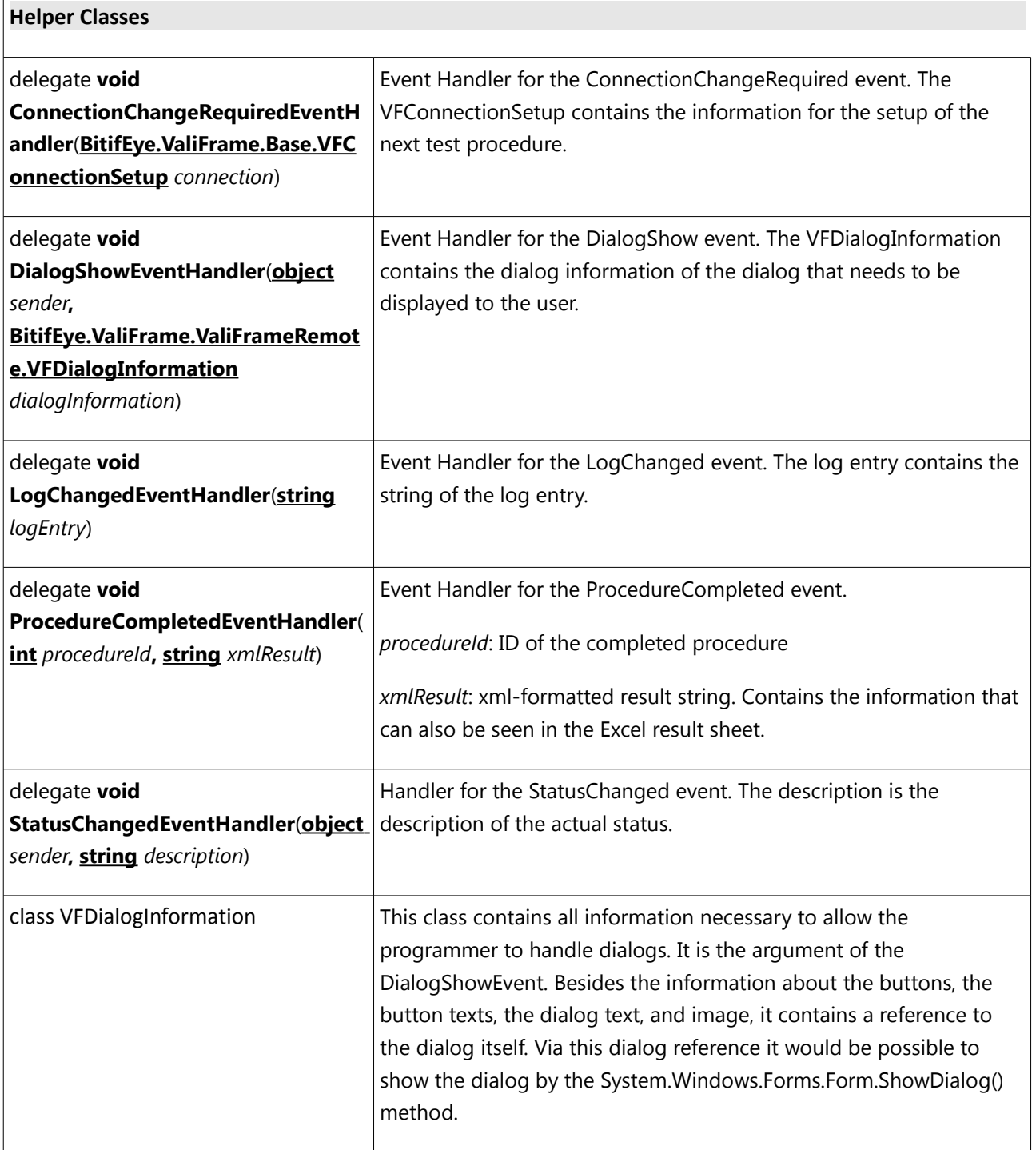